# HOW TO USE ZOOM ZOOM使用方法

FOR ANDROID DEVICE 对于安卓设备

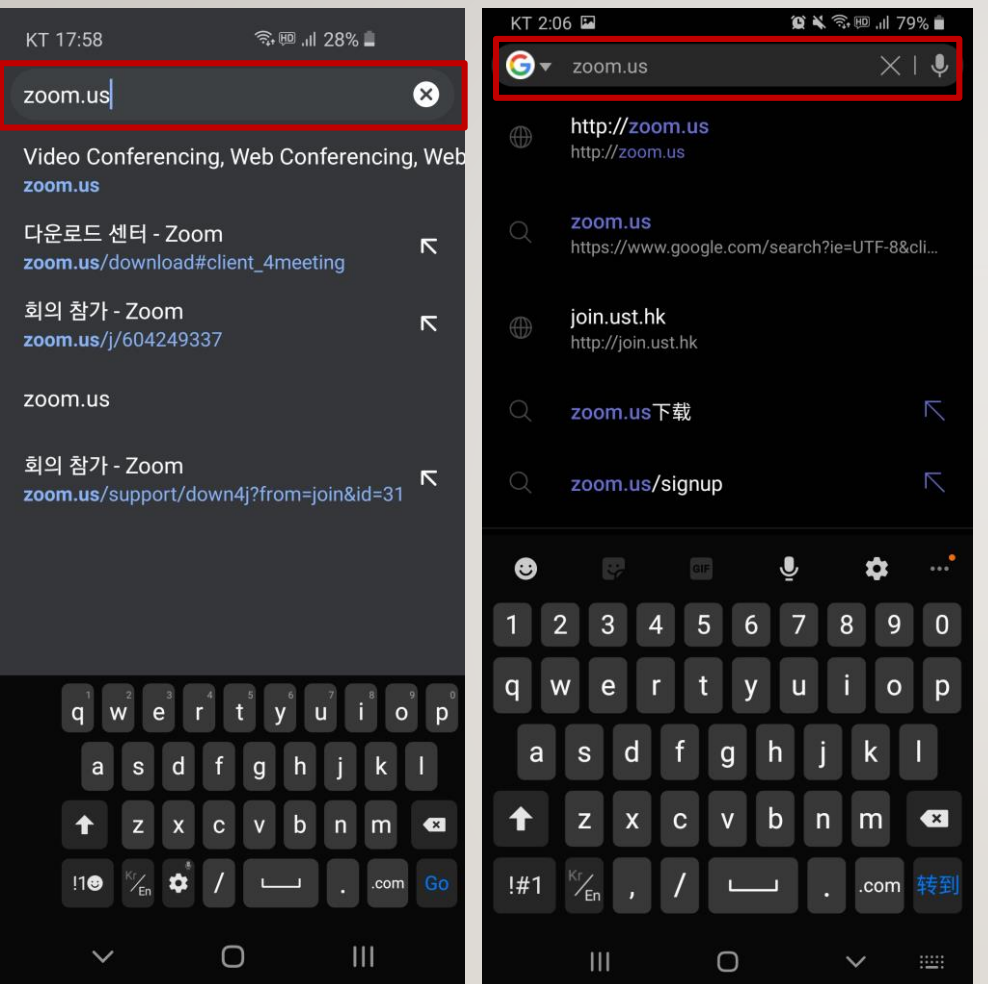

# INSTALL ZOOM ZOOM 安装

Open internet browser(ex.Chrome) Connect to "zoom.us"

#### 打开Chrome等浏览器输入zoom.us并访问

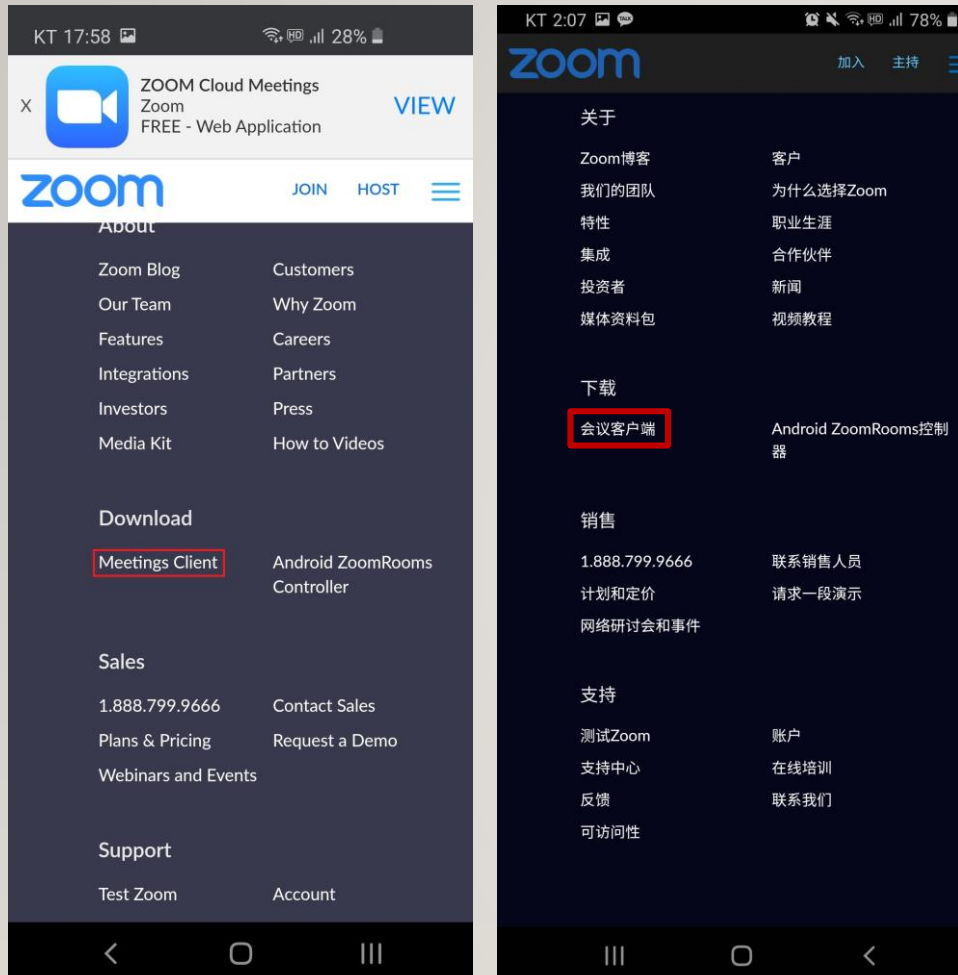

Scroll down the screen Click Download > Meetings Client

向下滑动屏幕 点击 Download > Meeting Client

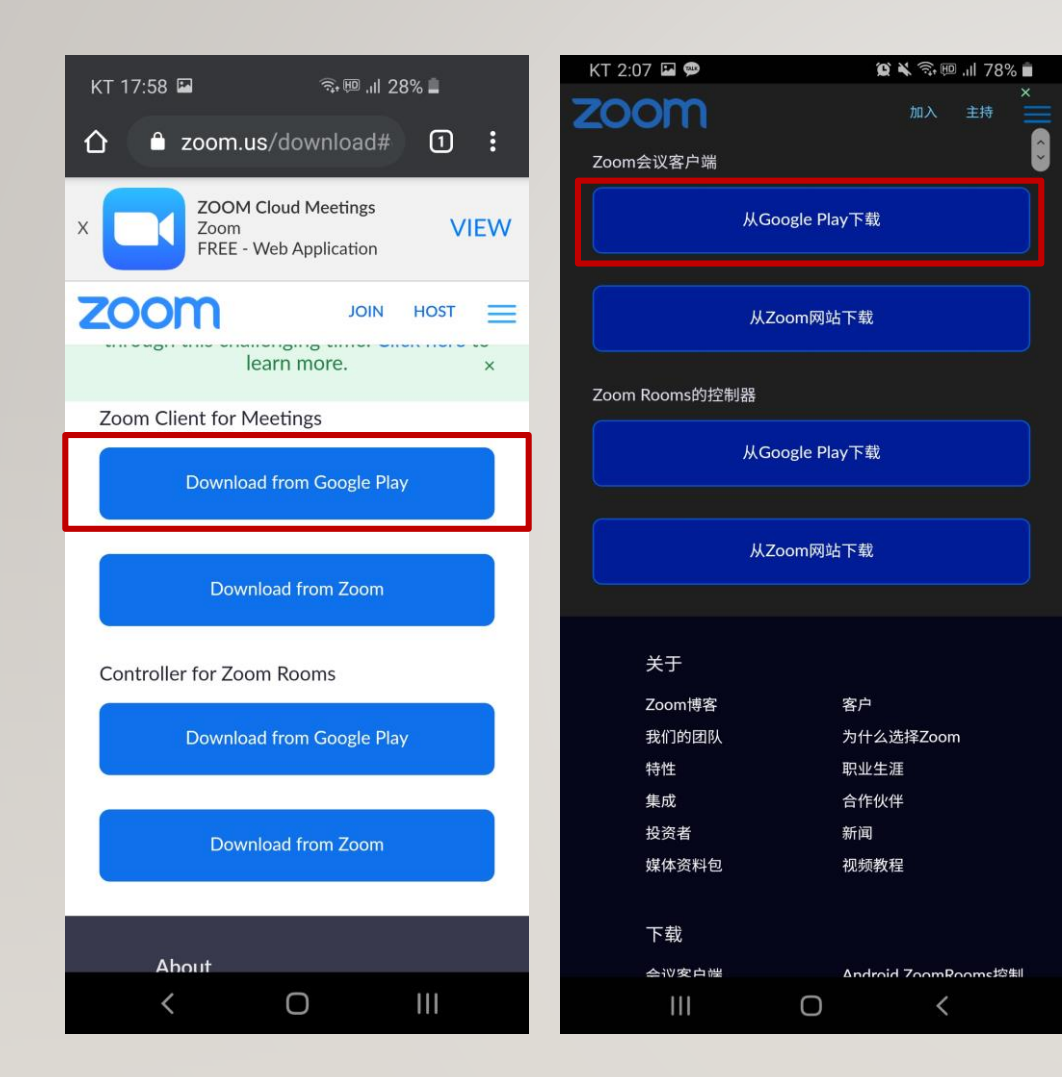

Click 'Download from Google Play'

#### 点击'Download from Google Play'

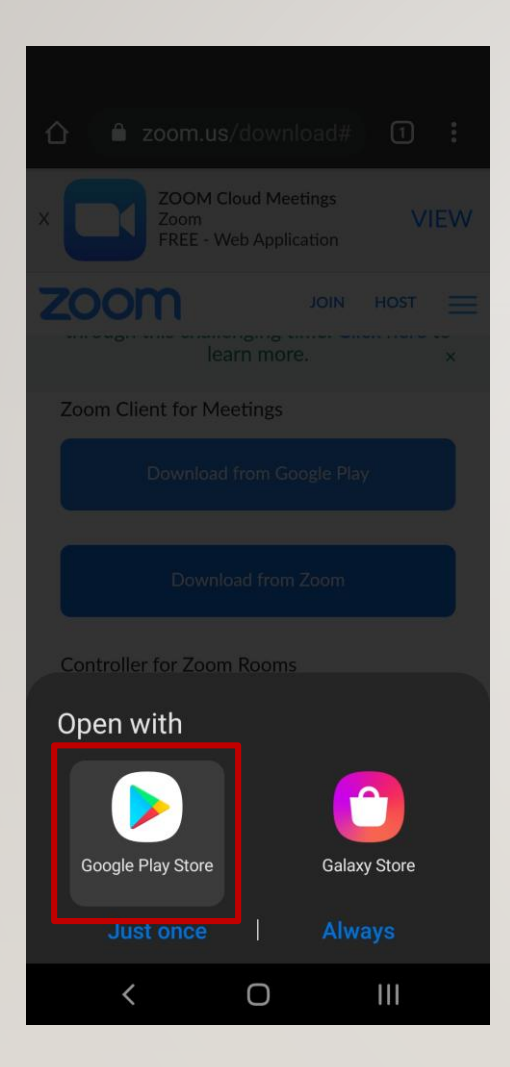

Open with Google Play Store

选择 Google Play Store

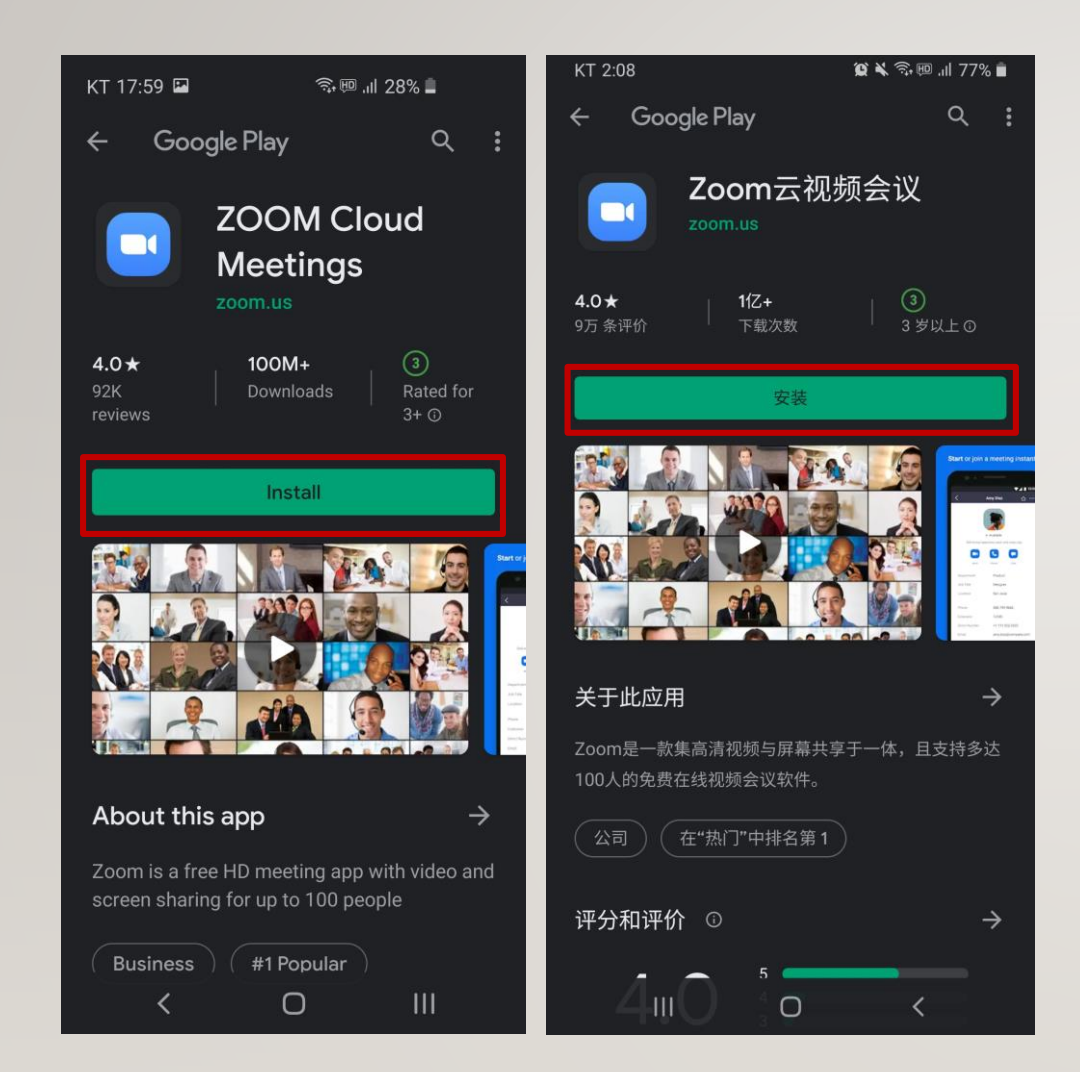

When a screen like left comes out Install the app. If other screen comes out go to 3pages after.

如果屏幕显示与左侧相同,请按Install进行安装。 如果出现其他画面,请参考第9页幻灯片内容。

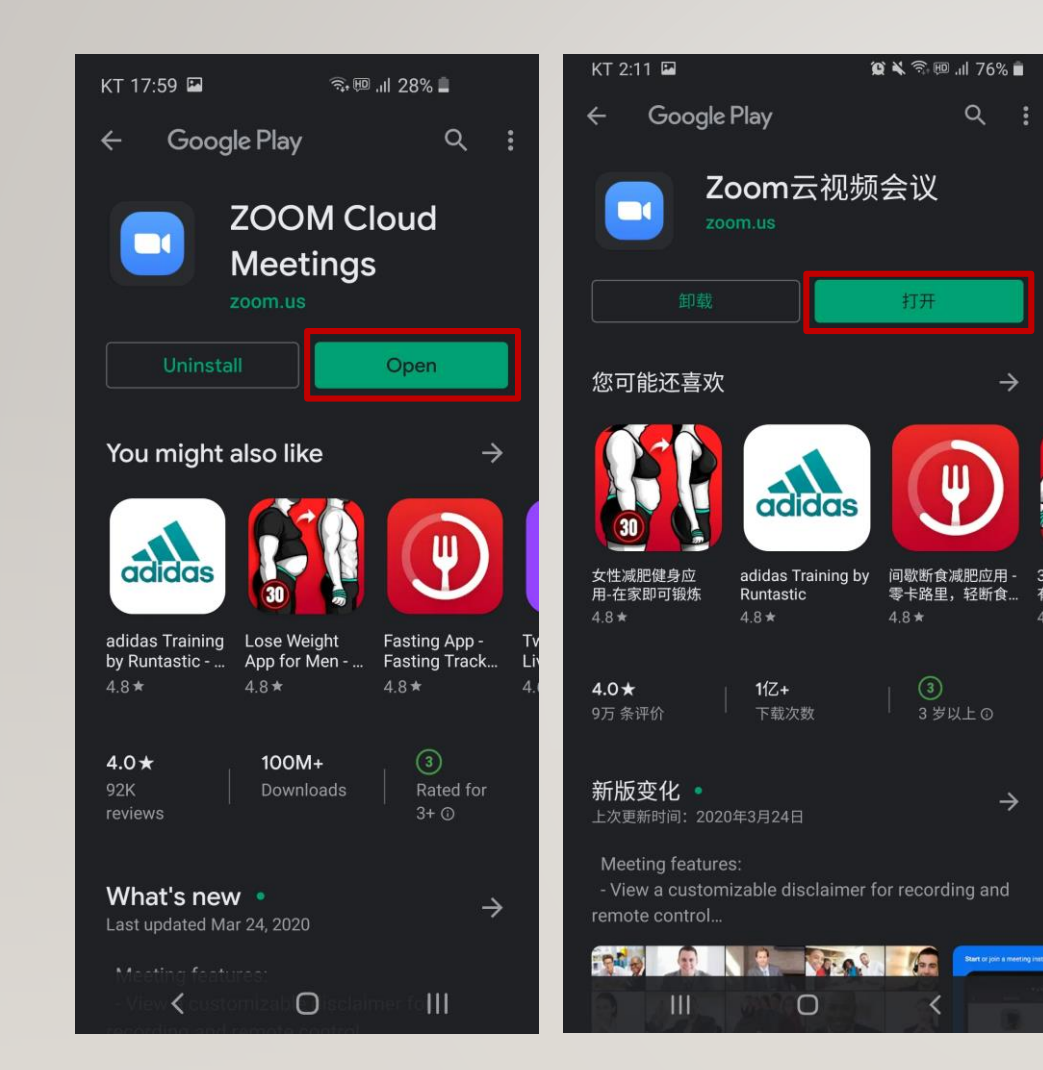

Open the app.

#### 点击打开并运行。

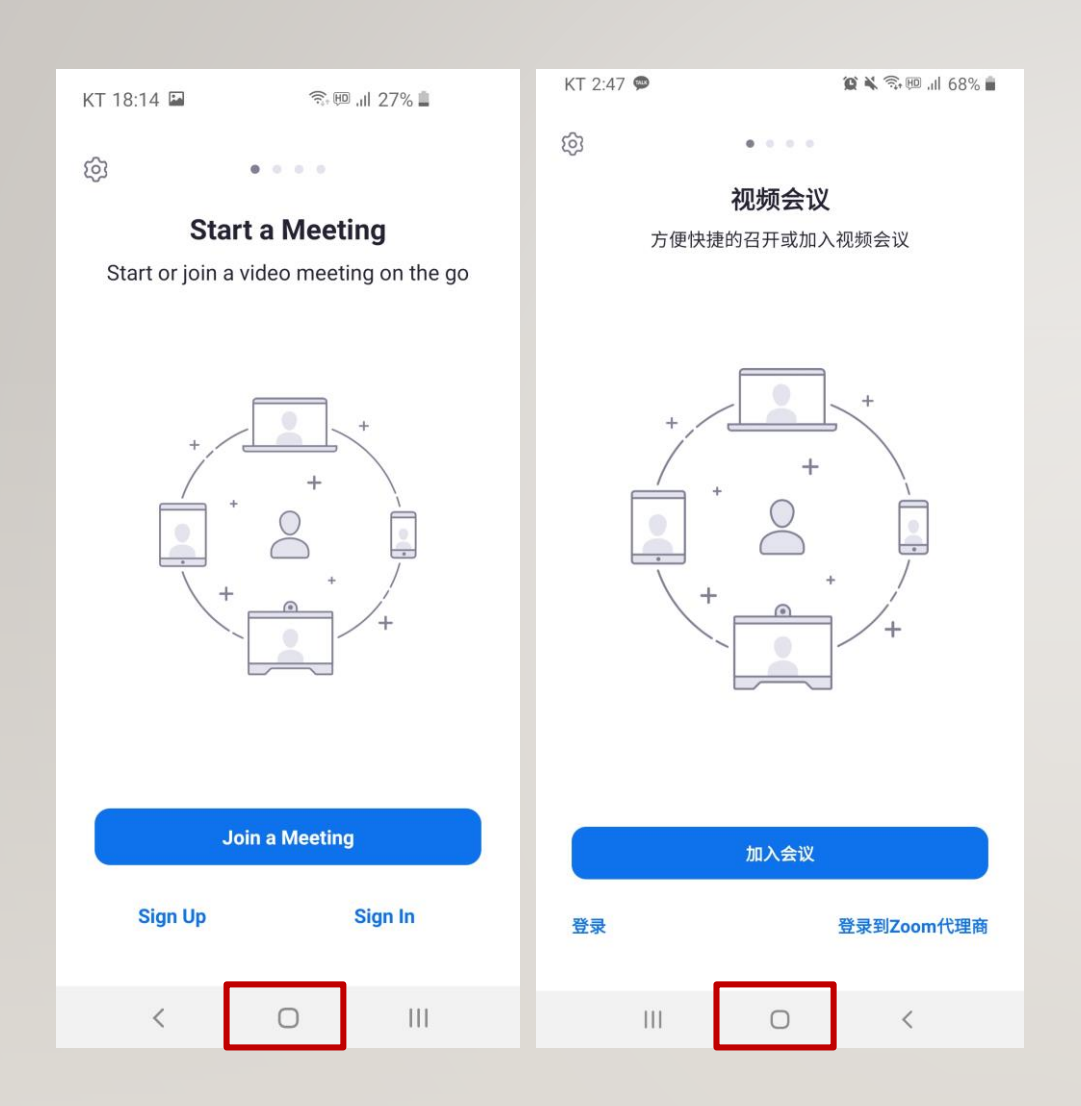

This is the screen executed on the Android 5.0 or higher smartphone.

Press the home button to exit.

这是在智能手机安卓5.0版本以上 上运行后的画面。

按home键退出。

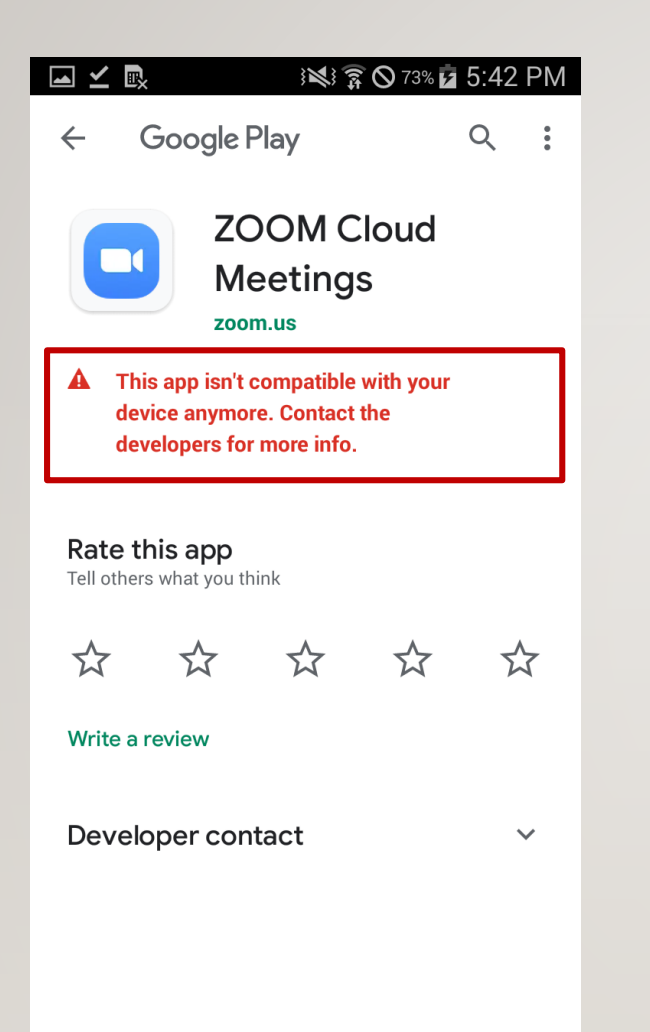

If you can't install as shown on the left, click the back button to return to the browser.

如果像左侧一样显示无法安装, 请返回到浏览器上一界面。

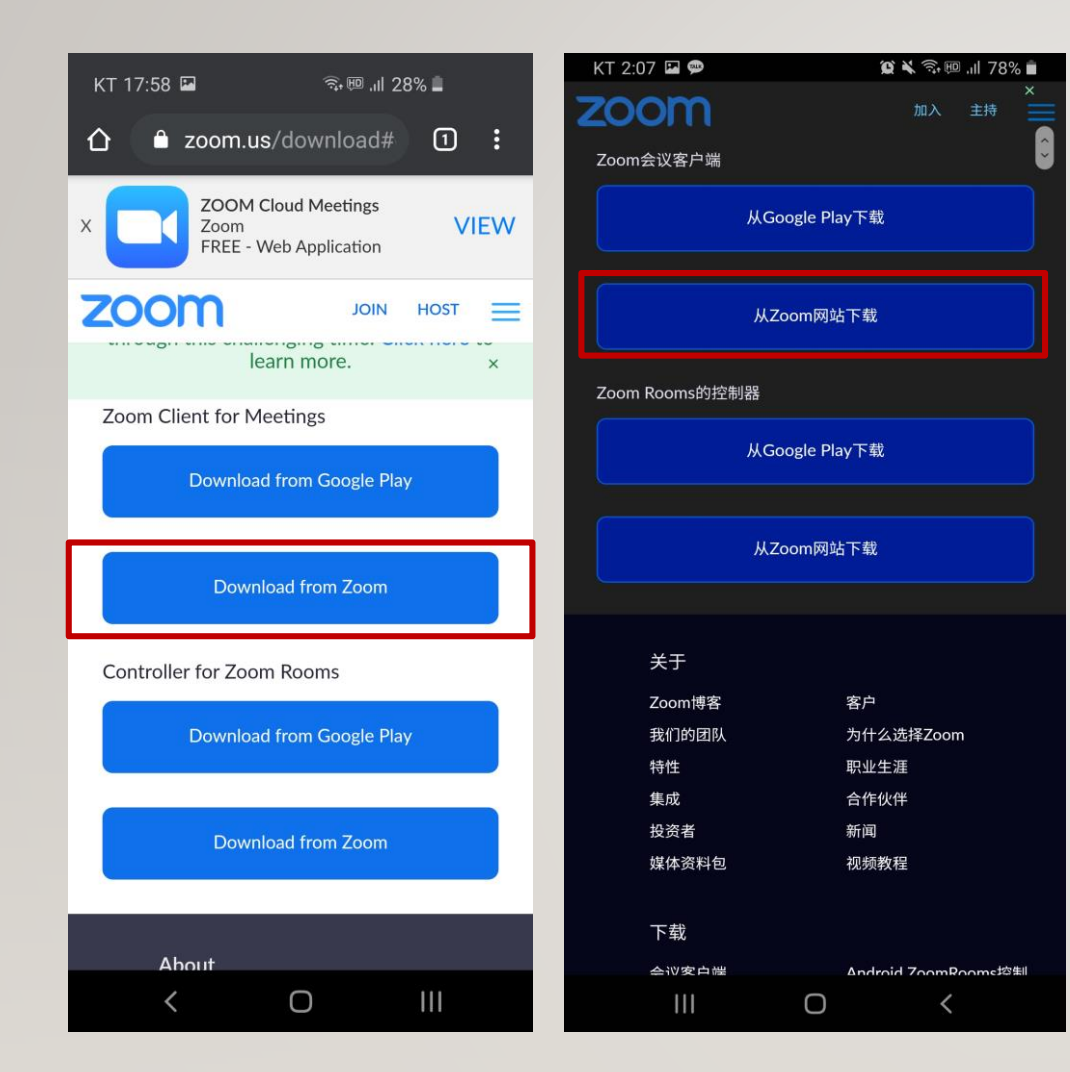

#### Click on 'Download From Zoom'.

#### 点击"从ZOOM网站下载"

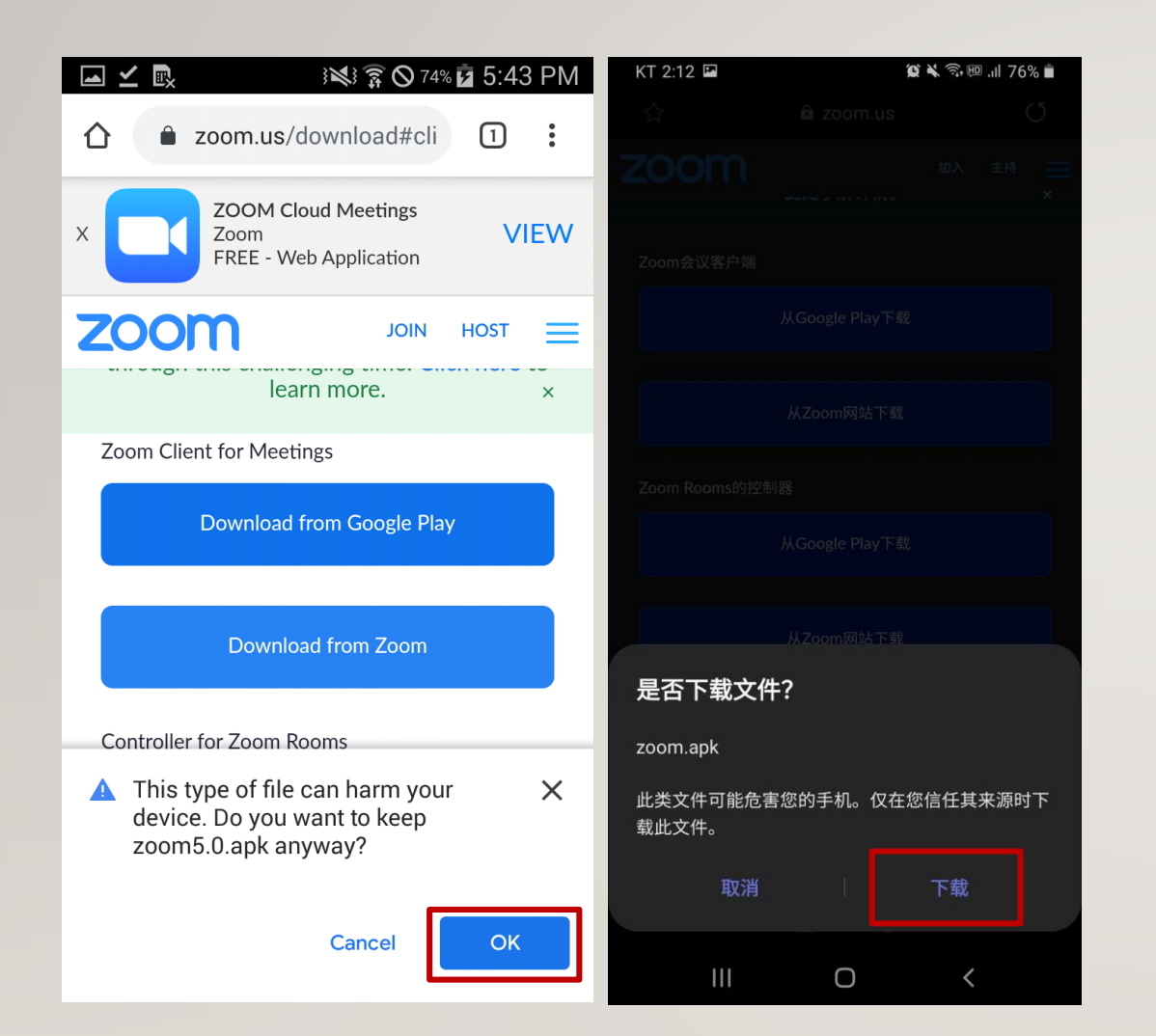

Download the APK file.

If the browser prevents downloading the APK file, download the APK from another browser.

接受APK 文件的下载(点击OK)。 如果浏览器阻止APK文件的下载, 则需通过其他浏览器下载APK文件。

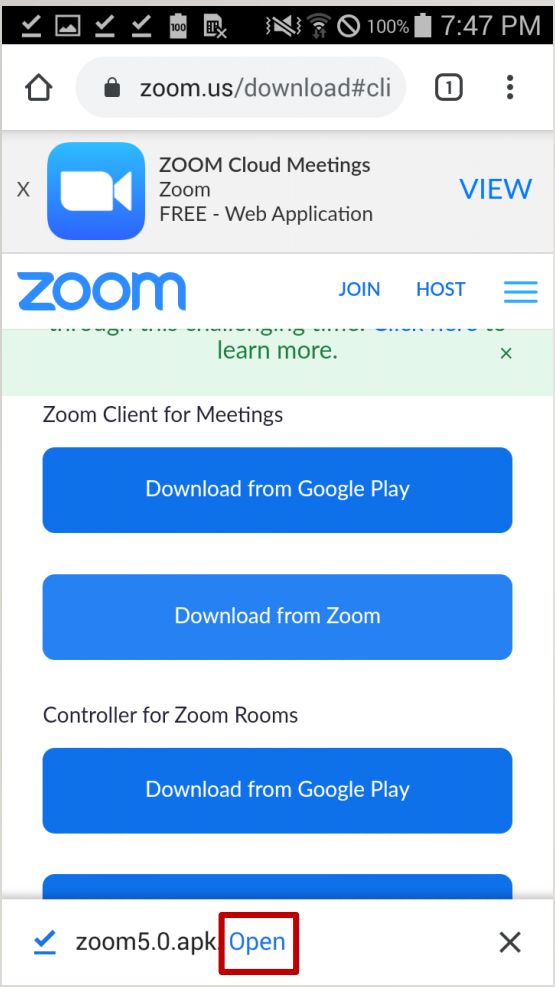

When the download is complete, press the Open button.

### 完成下载后点击Open。

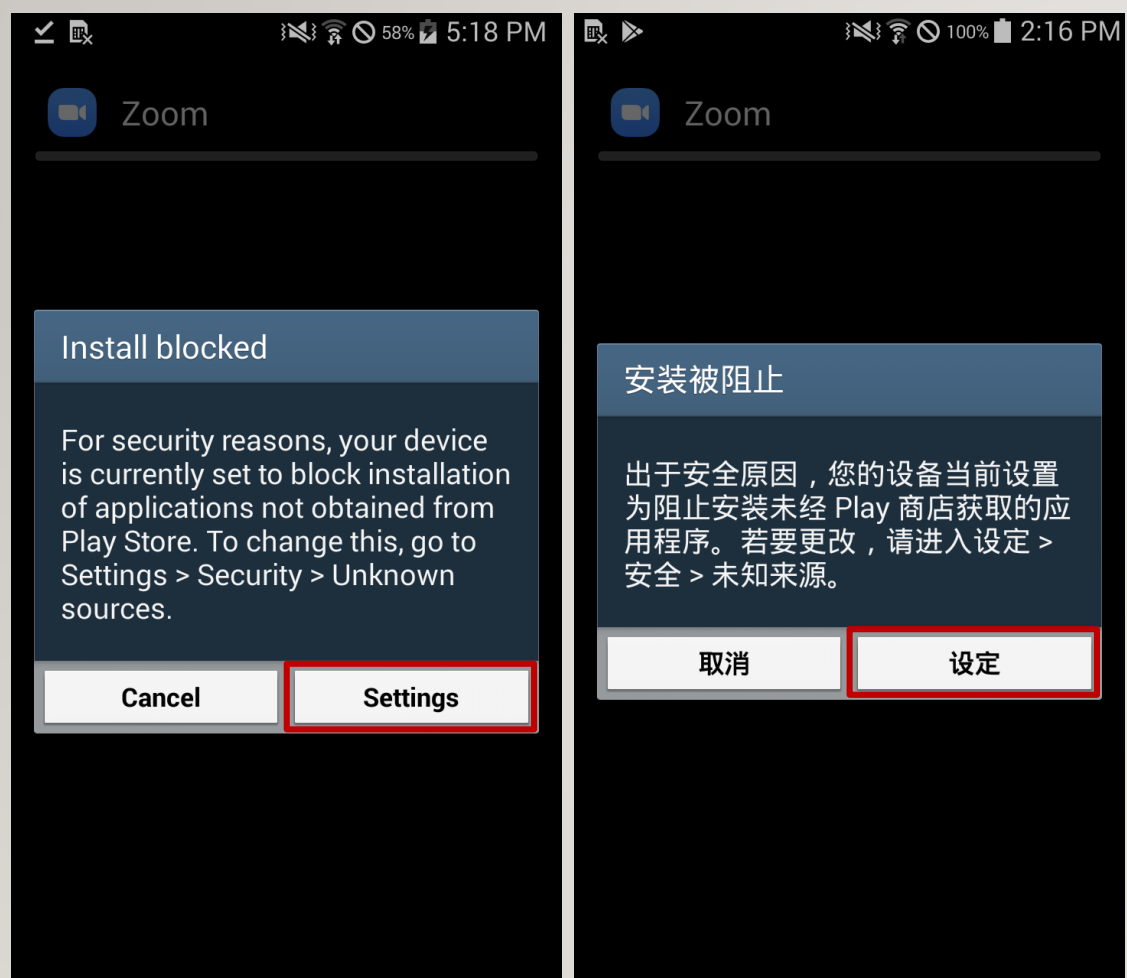

Press Settings.

点击设定。

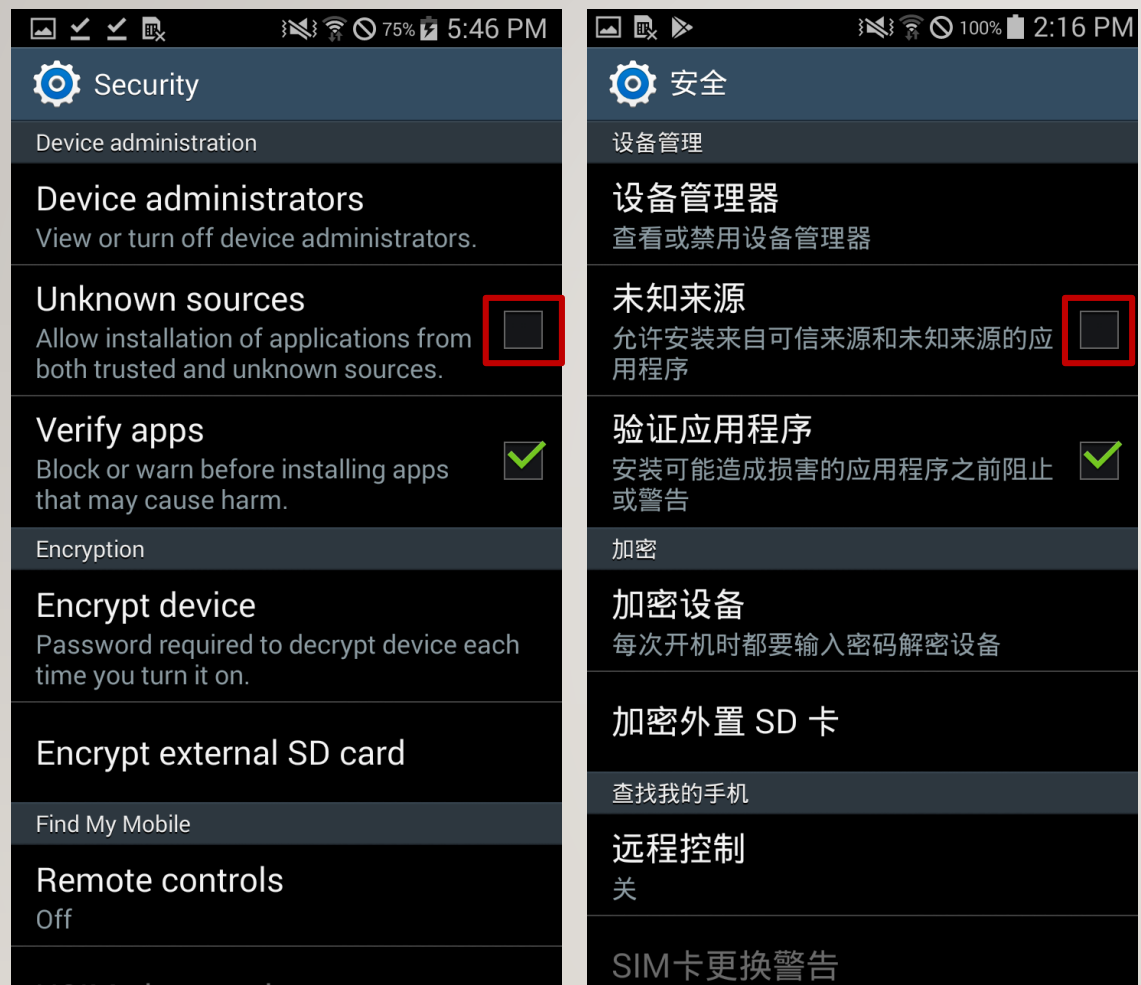

#### Check the box on Unknown sources.

勾选"未知来源"。

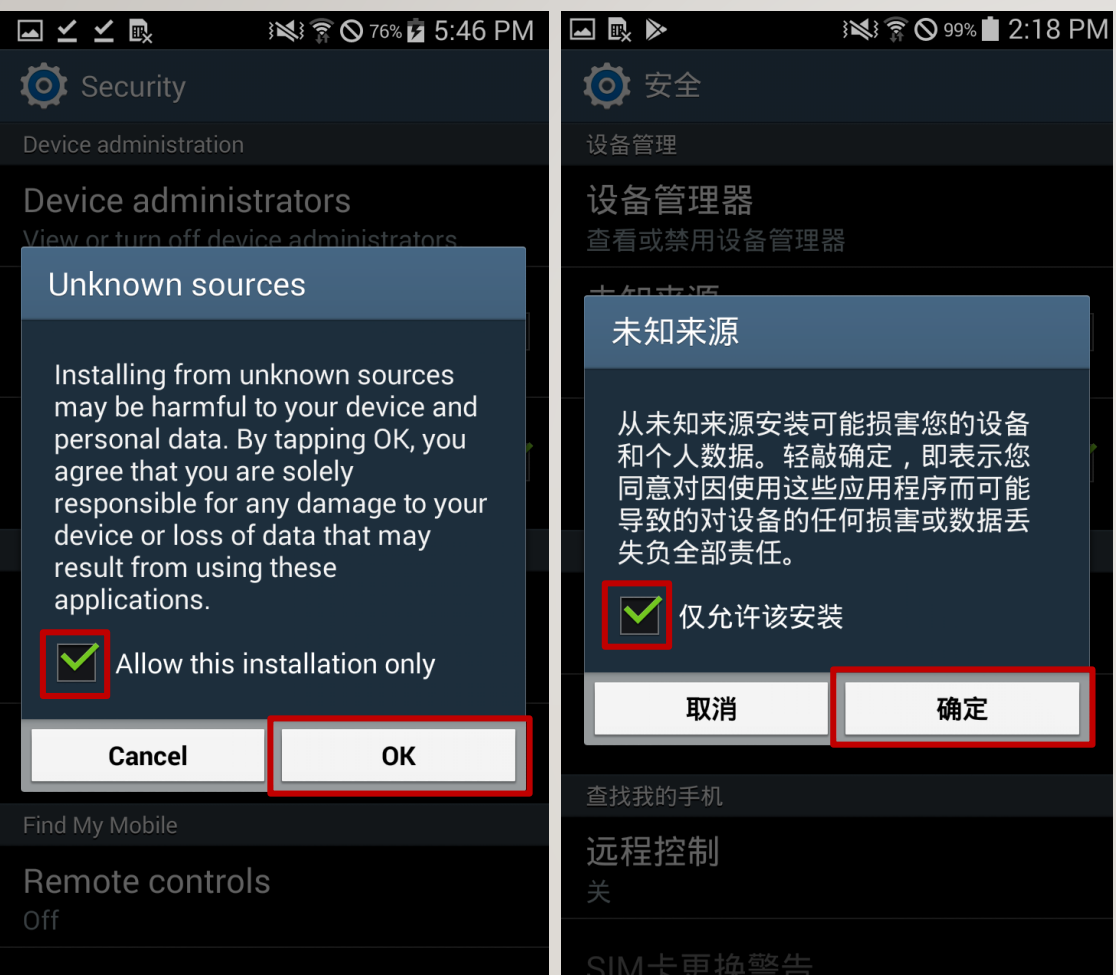

Check on Allow this installation only and press OK.

## 勾选"仅允许该安装"点击确定。

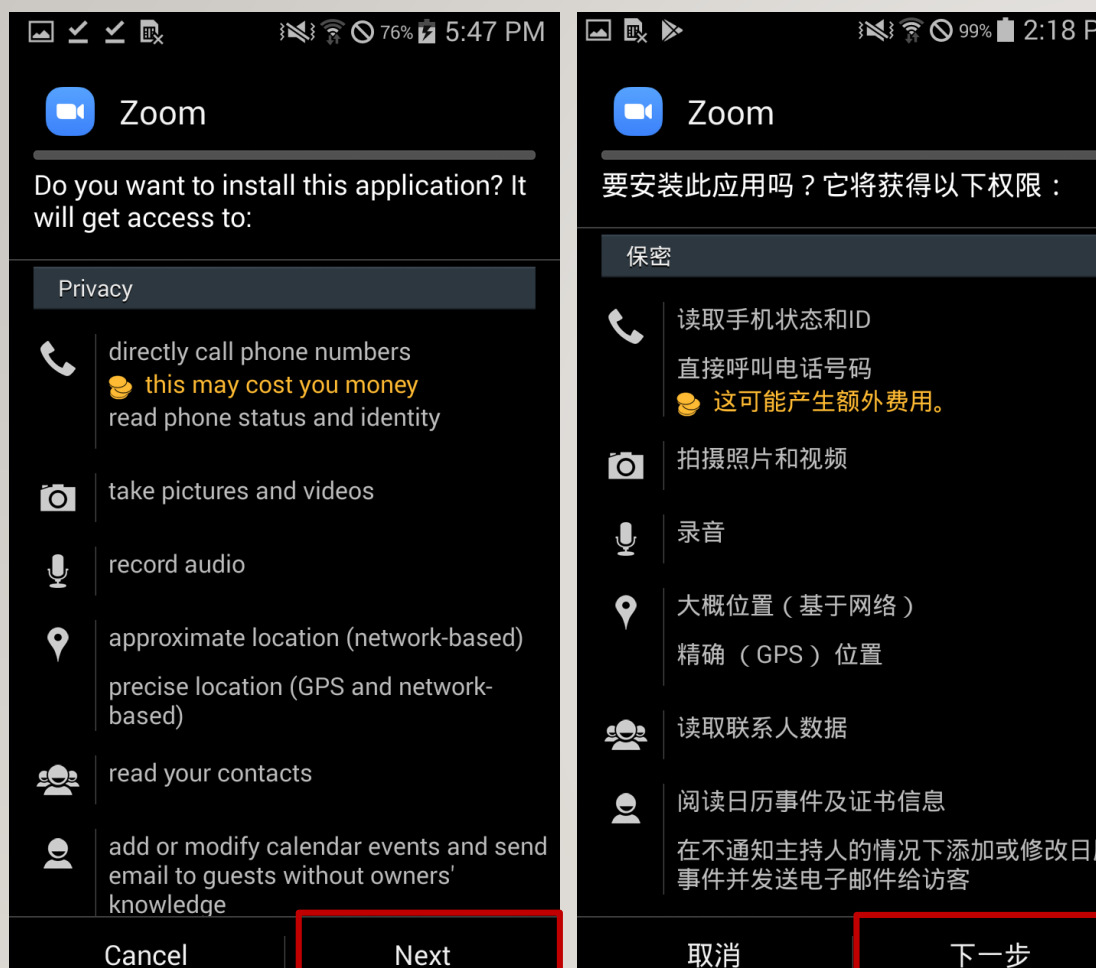

Continue pressing Next or scroll down the screen until Install is visible in the lower right.

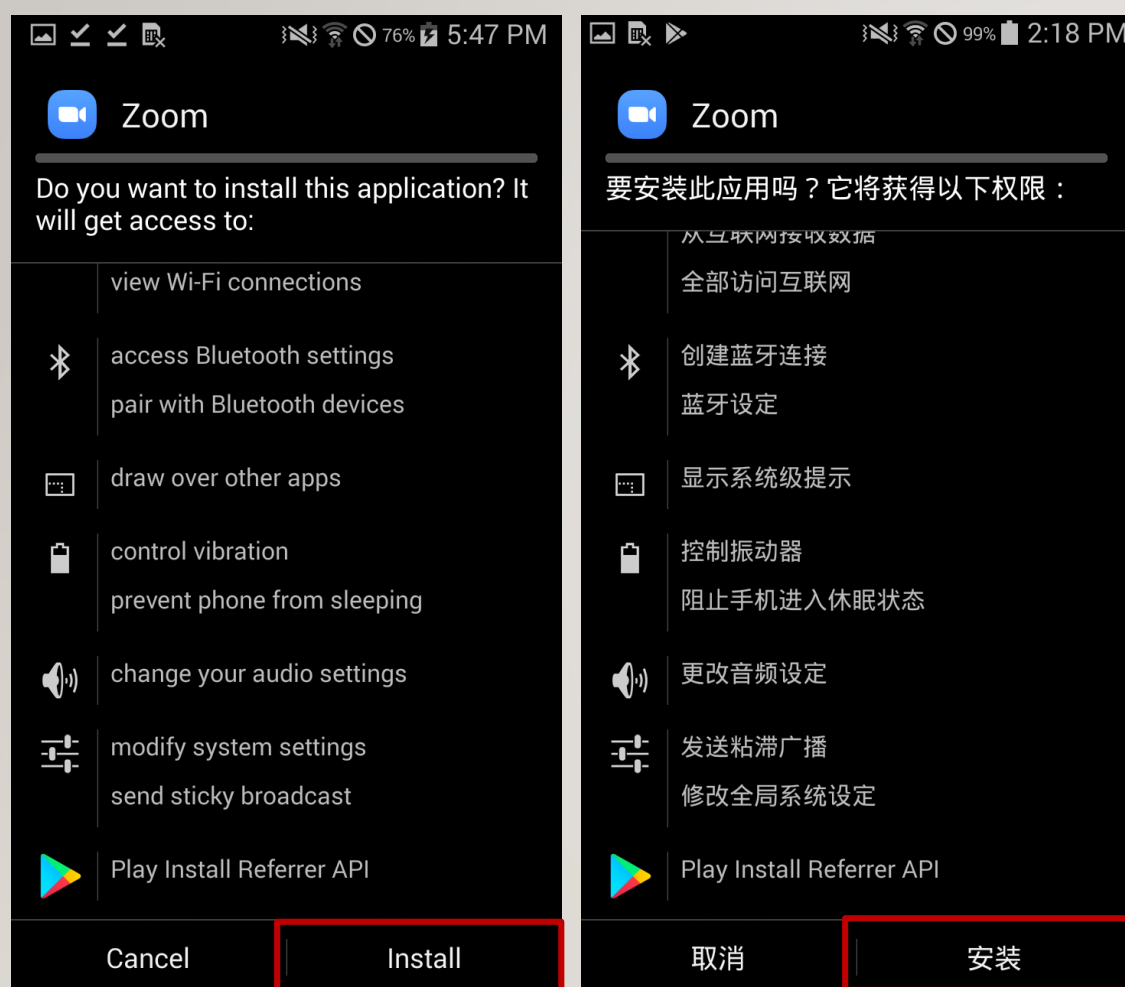

Click Install to proceed.

## 持续按"下一步"直到向下滑动屏幕时 右下角出现"安装"。

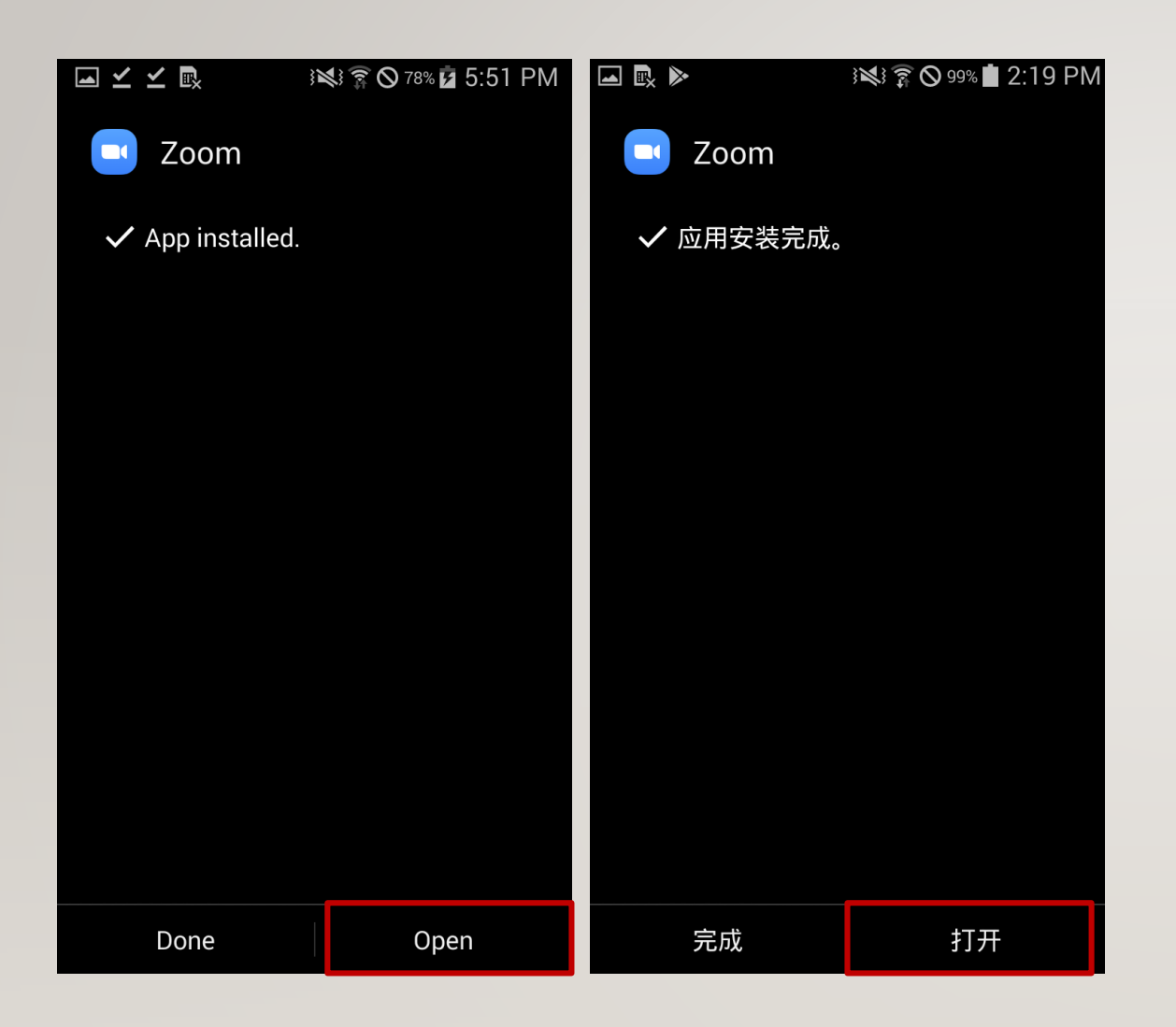

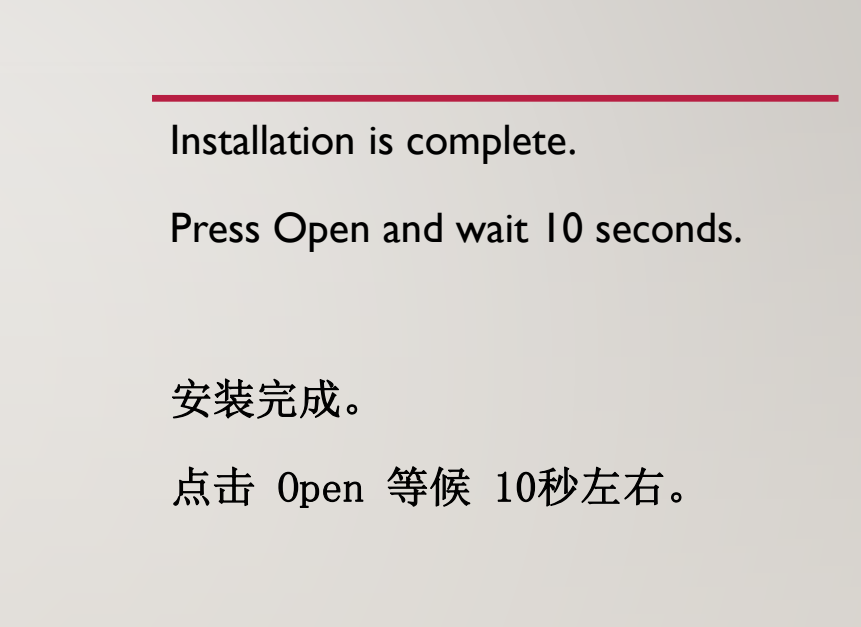

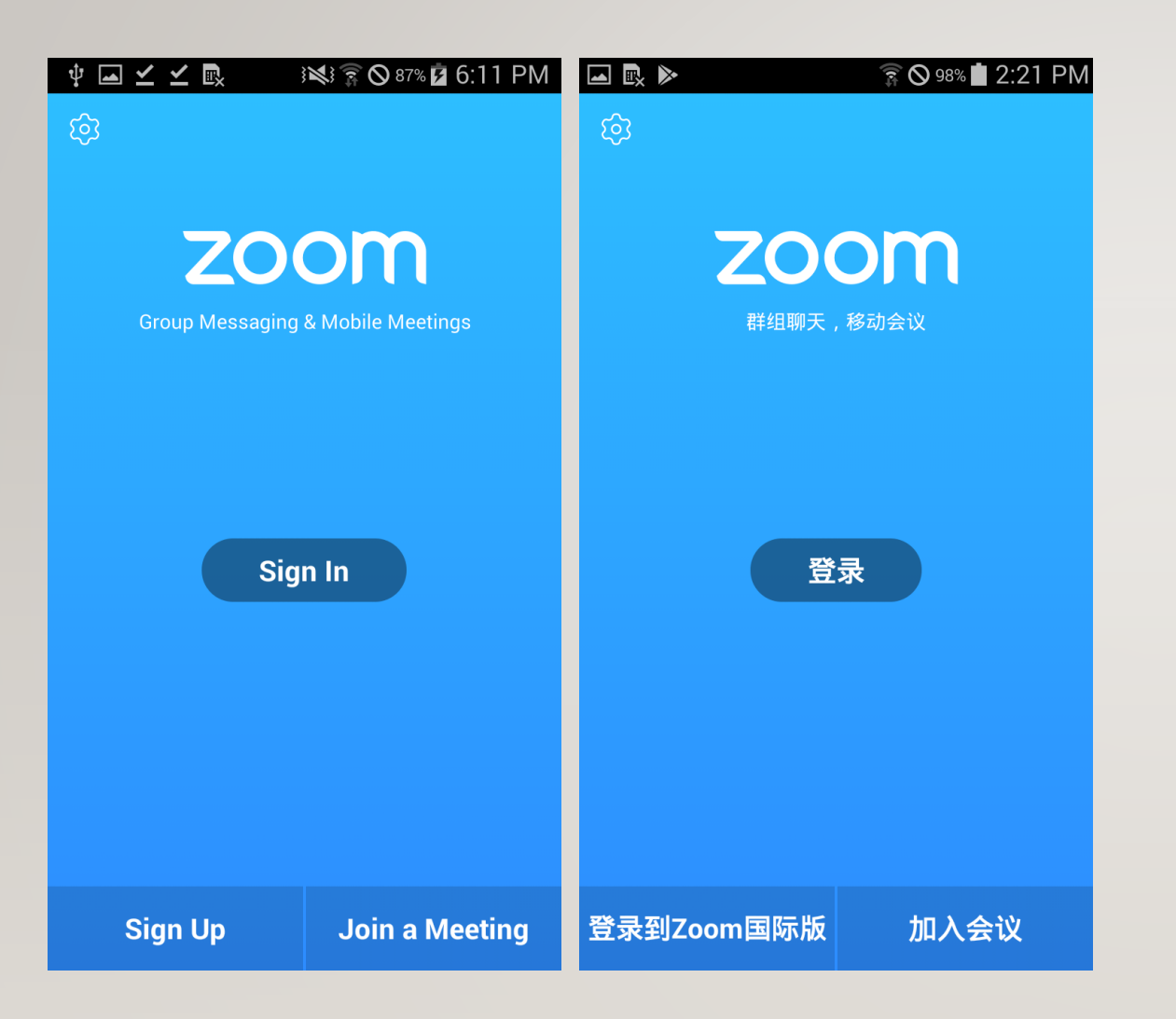

This is the Zoom execution screen on devices under Android 5.0.

Press the home button to exit.

这是Android 5.0版本以下设备的Zoom的 运行界面。

按home键退出。

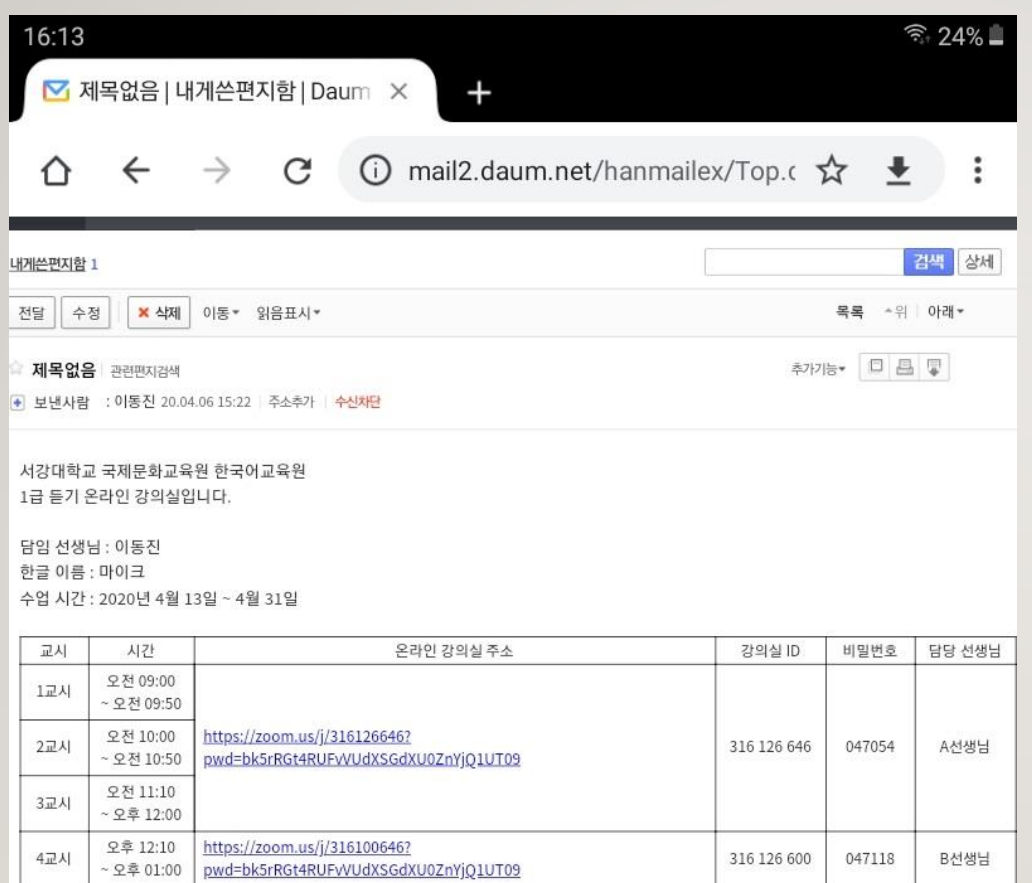

수업 시작 10분전까지 들어오세요

# CONNECTING TO ONLINE CLASSROOM

# 访问在线课程

When you receive this email from the Korean Language Education Center, write down the classroom ID and password separately.

Press and hold the name you want to use in the class to copy it.

从韩国语教育学院收到如图所示的邮件, 邮件 上写有教室ID和密码。

学生确认自己上课时的使用名(韩文)长按复制。

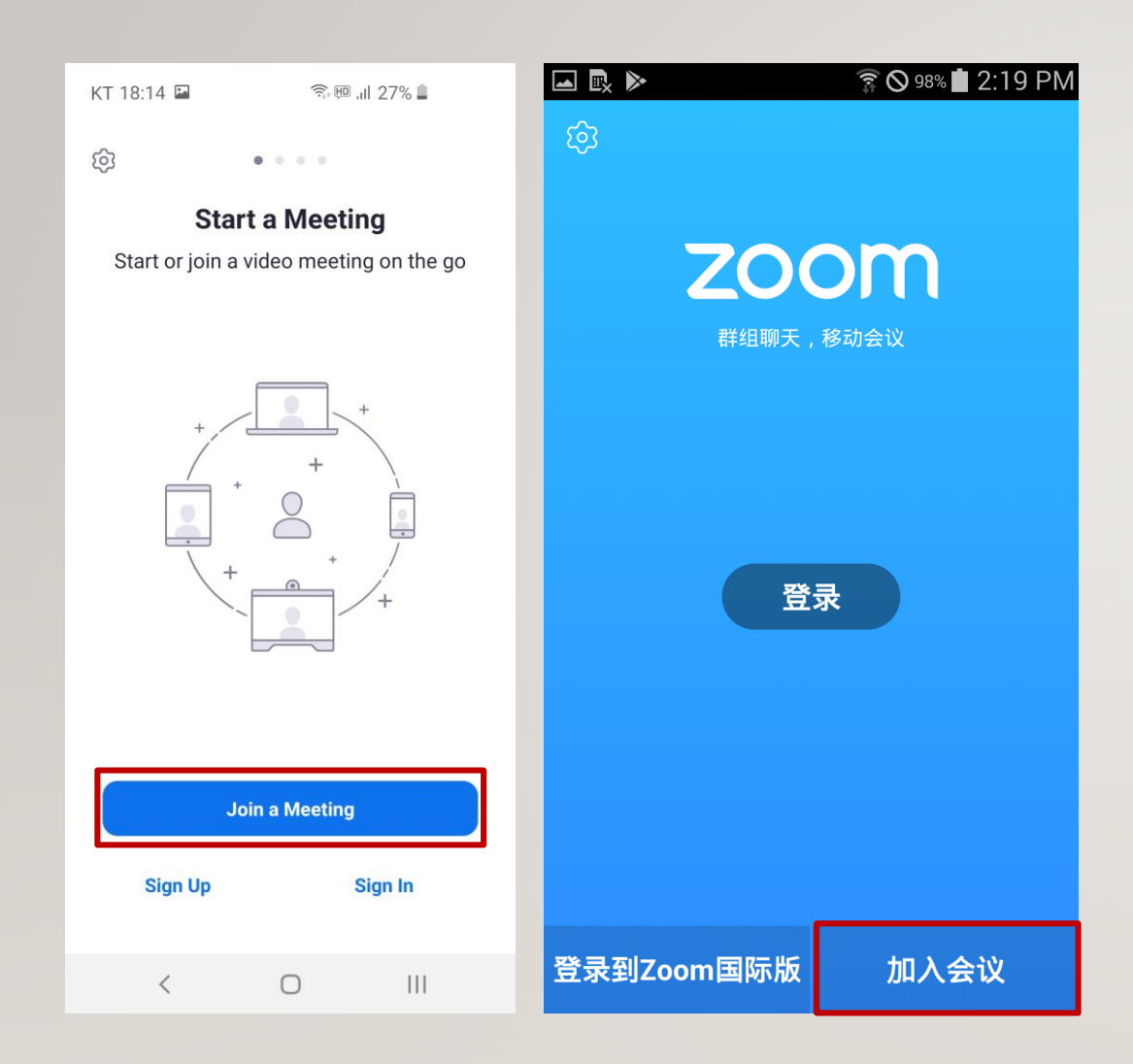

Launch the Zoom app and press the Join a Meeting button.

运行Zoom APP, 点击"加入会议"。

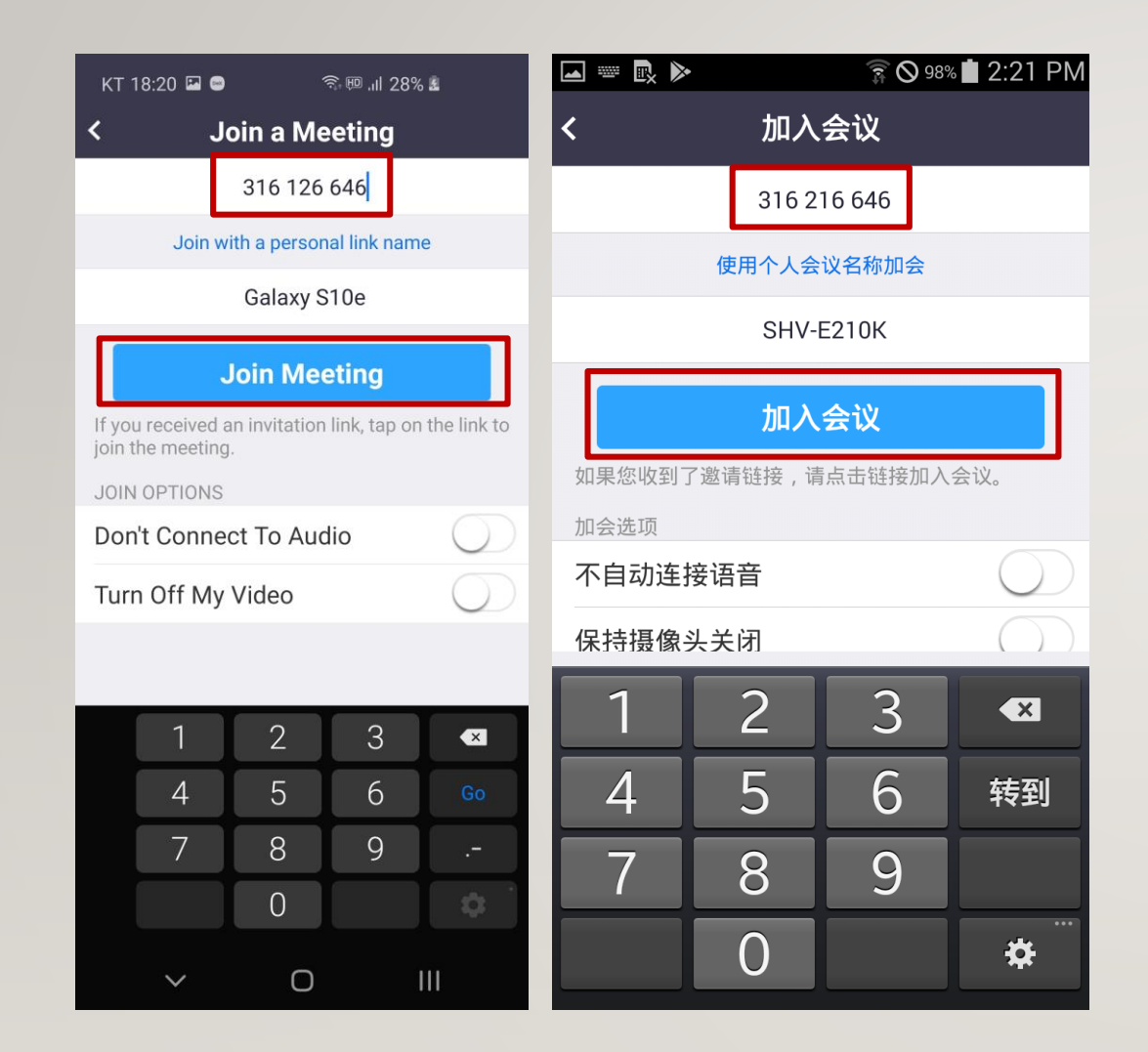

Enter the classroom ID in the first field.

Delete the text just above the Join Meeting button and paste the name you want to use for the class.

Click the Join Meeting button.

在第一个输入栏中输入教室ID。

删除"加入会议"按钮上的文本,并粘贴学生 课程中使用的名字(韩文,非英文名字)。

按下"加入会议"按钮。

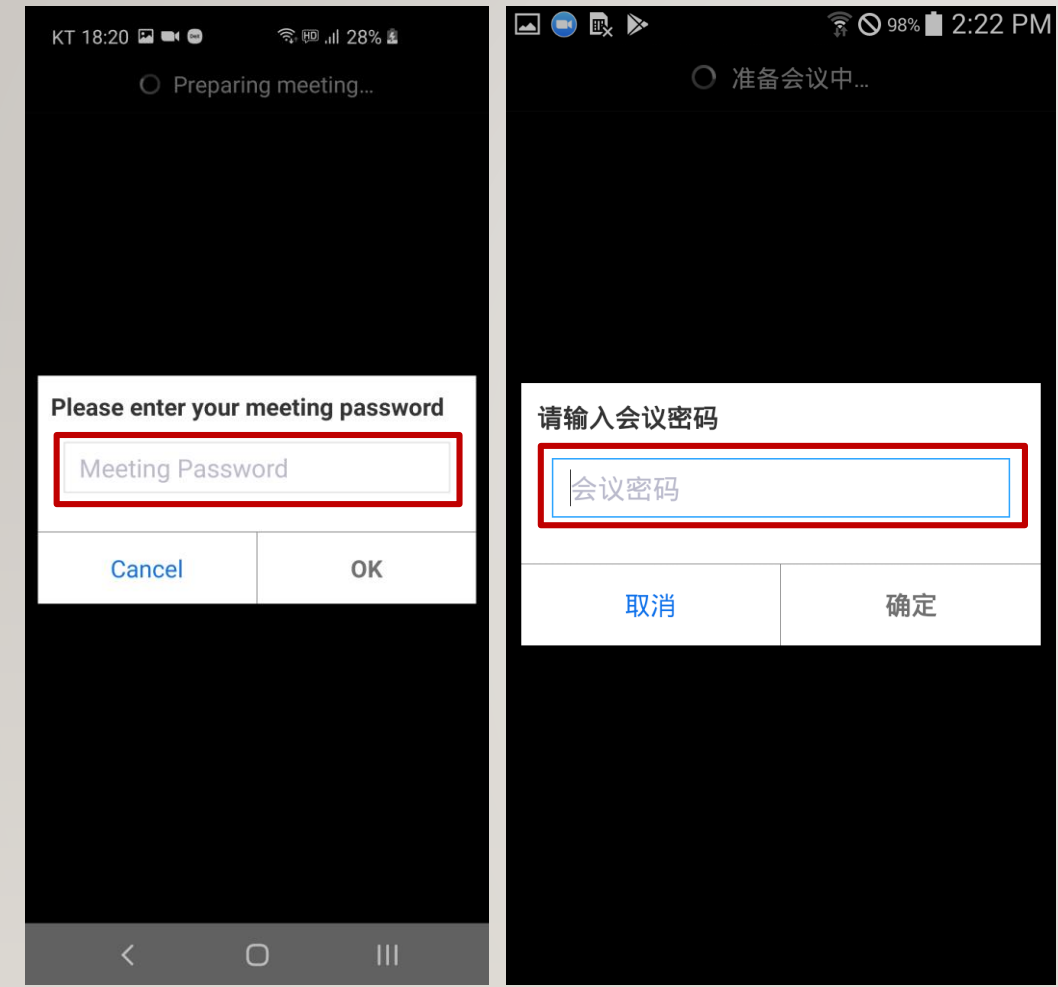

Enter your password.

输入密码。

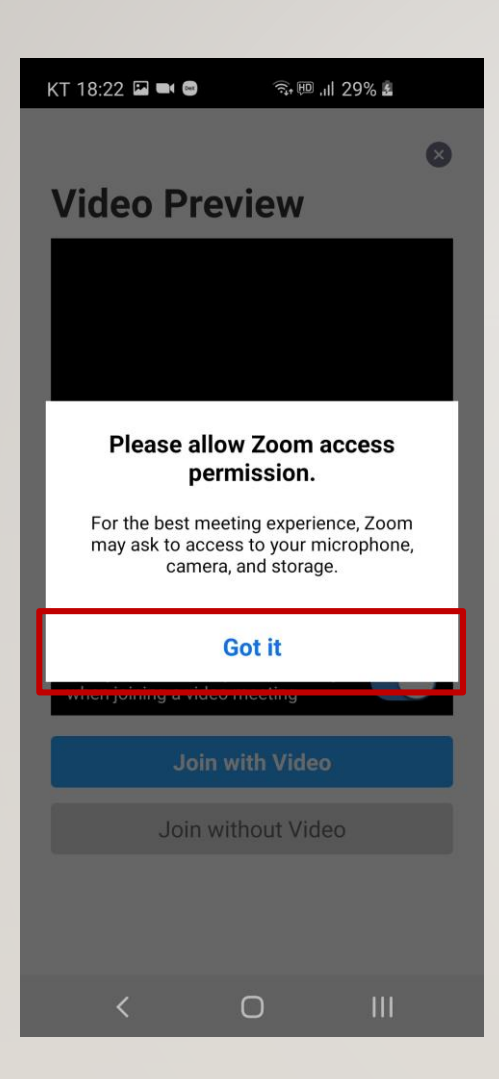

When asked for permission to the camera, it is a notification window to allow. Press Got it.

这是一个通知栏,询问是否允许使用摄像头的 权限。 点击 Got it。

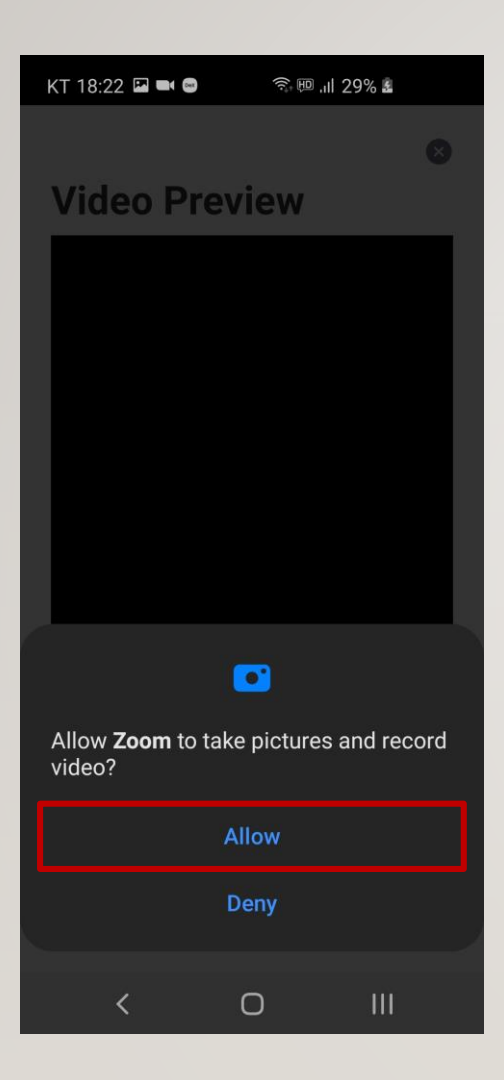

Press Allow.

点击 Allow。

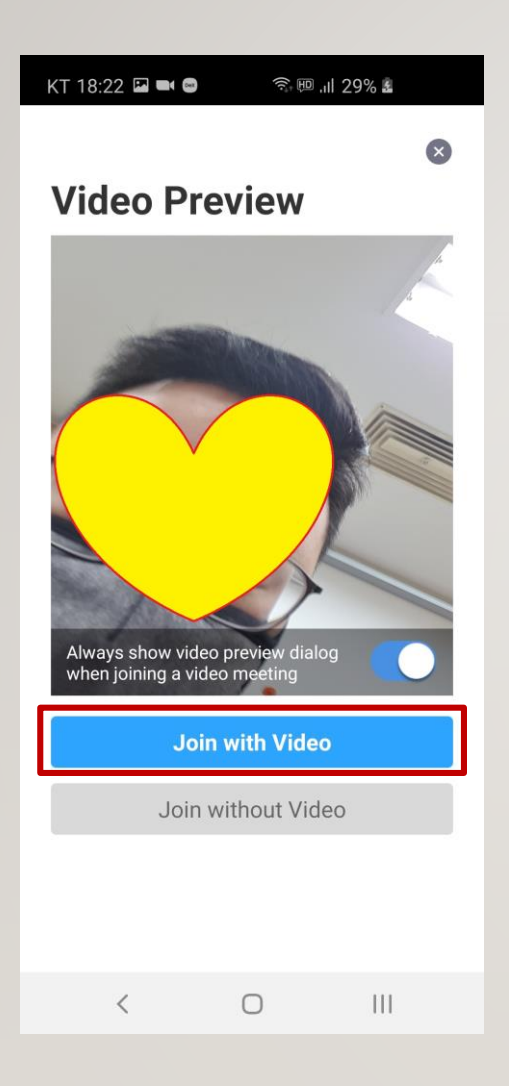

Press Join with Video.

点击 Join with Video。

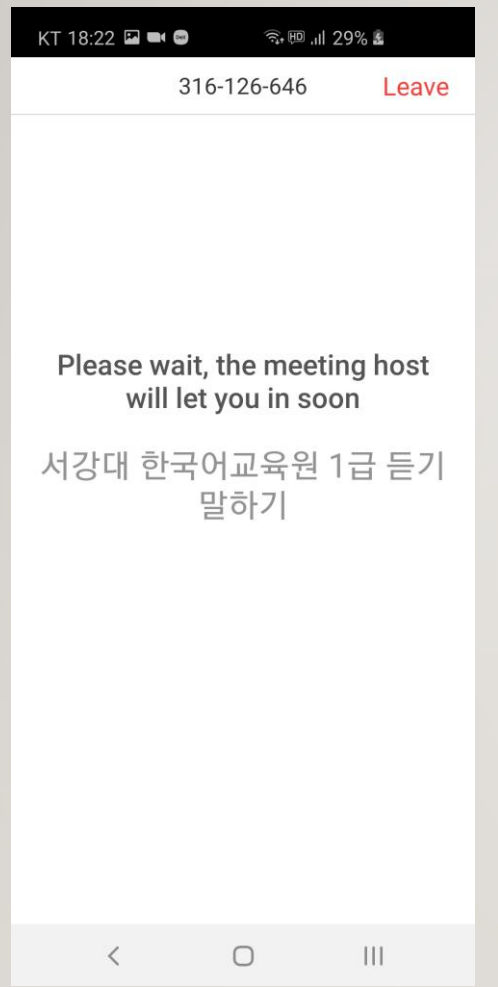

This is the Waiting room screen.

If the teacher approves, you can enter the classroom.

这是等候室的界面。 老师同意后可进入教室。

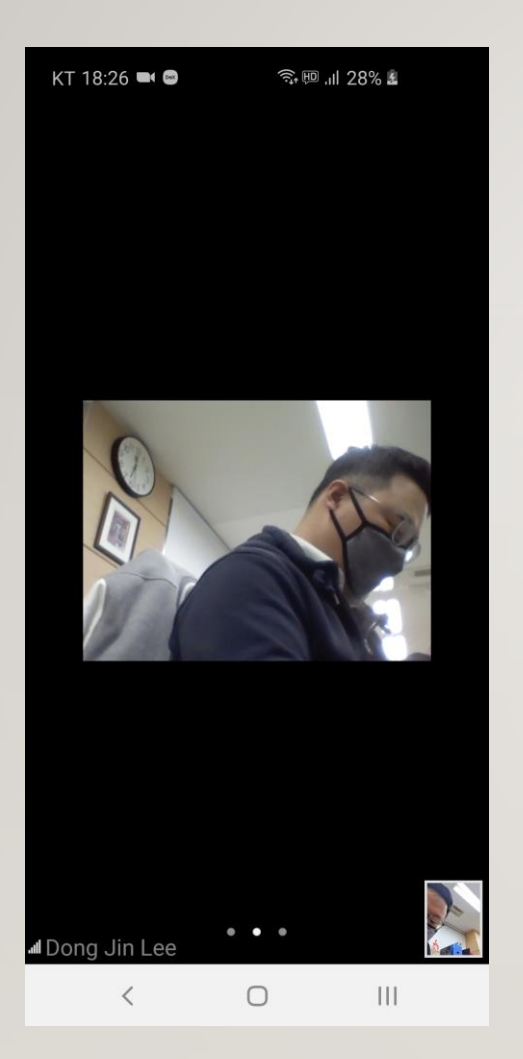

This is the screen that the teacher approved and entered the classroom.

Haven't given permission to use the microphone yet.

Touch the screen.

这是老师同意后成功进入教室的界面。 目前还没有允许使用麦克风的权限。 触摸手机屏幕。

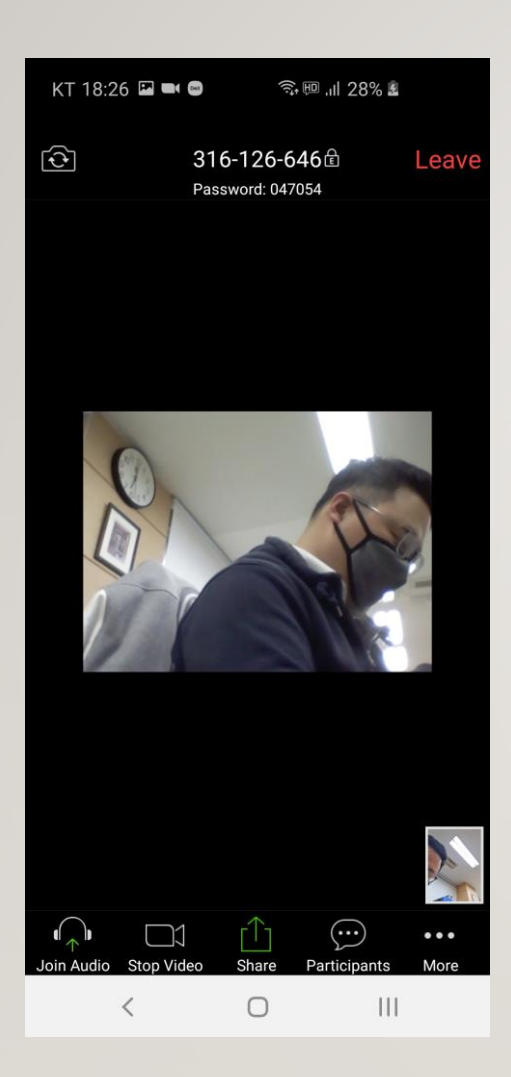

Click the Join Audio icon at the bottom left of the screen.

## 点击界面左下角Join Audio的图标。

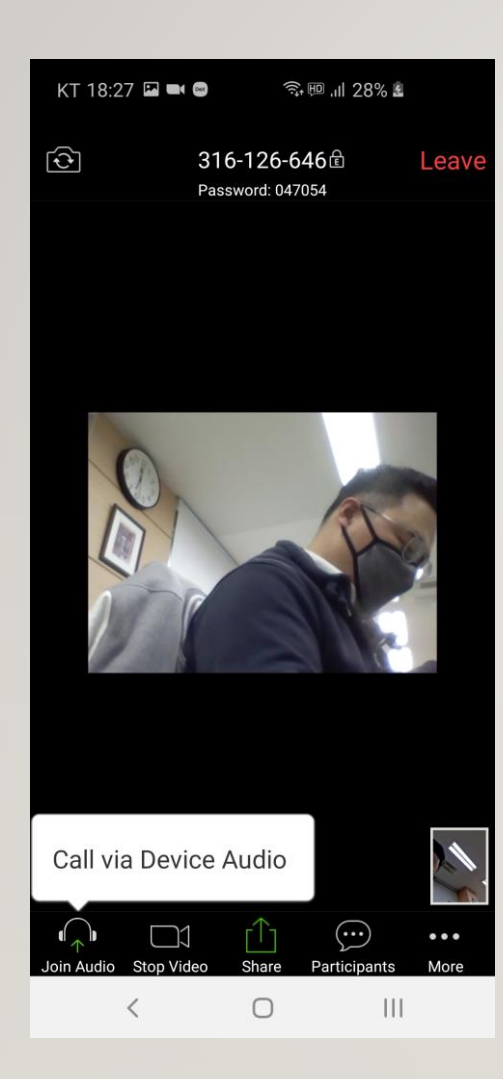

Press Call Via Device Audio.

#### 点击 Call Via Device Audio。

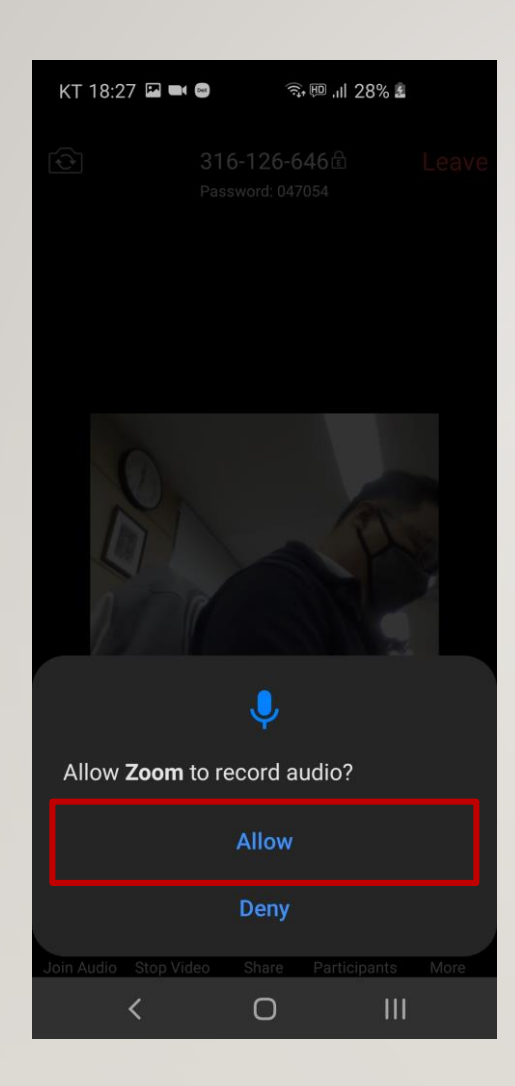

Press Allow.

点击Allow。

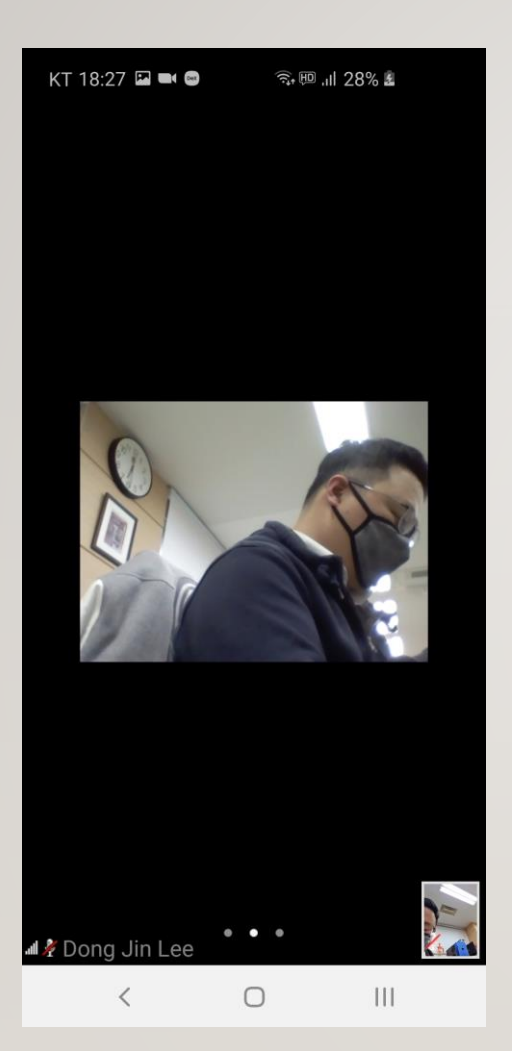

Allowed microphone permission, but is muted on the lower left corner.

Touch the screen.

此时允许了麦克风的权限,但左下角显示静音。 触摸手机屏幕。

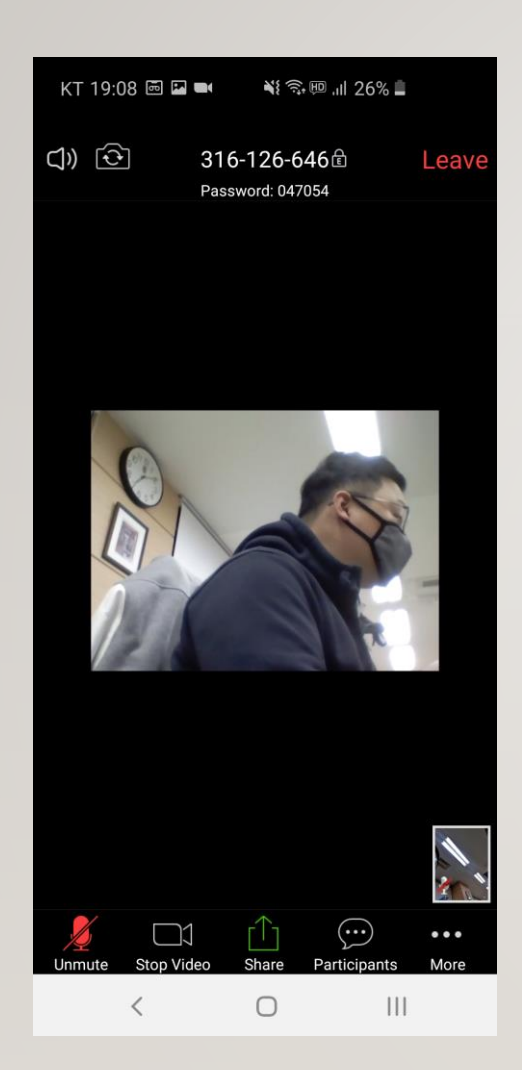

Tap the Unmute at the bottom left of the screen to turn on the microphone.

What I say gets delivered to the teacher.

点击界面左下角的 Unmute 打开麦克风。 学生说的话就可以被老师听到。